# Configurazione dell'aggiornamento del firmware nelle impostazioni di Voice Provisioning sulla serie SPA100  $\overline{\phantom{a}}$

# **Obiettivo**

L'aggiornamento del firmware dell'adattatore per telefono analogico serie SPA100 viene utilizzato per migliorare le prestazioni del dispositivo e mantenerlo aggiornato.

L'obiettivo di questo documento è spiegare come configurare l'aggiornamento del firmware nell'adattatore per telefono analogico serie SPA100.

#### Dispositivi interessati

SPA112 SPA122

### Versione del software

 $-1.3.2-XU(014)$ 

## URL download software

[Serie SPA100](https://www.cisco.com/cisco/software/type.html?mdfid=283998793&flowid=30522)

#### Aggiornamento firmware

Passaggio 1. Accedere alla pagina Web di Cisco e scaricare la versione più recente del firmware. Viene visualizzato in un file .Zip.

Passaggio 2. Accedere alla pagina Phone Adapter Configuration Utility e scegliere Amministrazione > Aggiornamento firmware. Viene visualizzata la pagina Aggiornamento firmware:

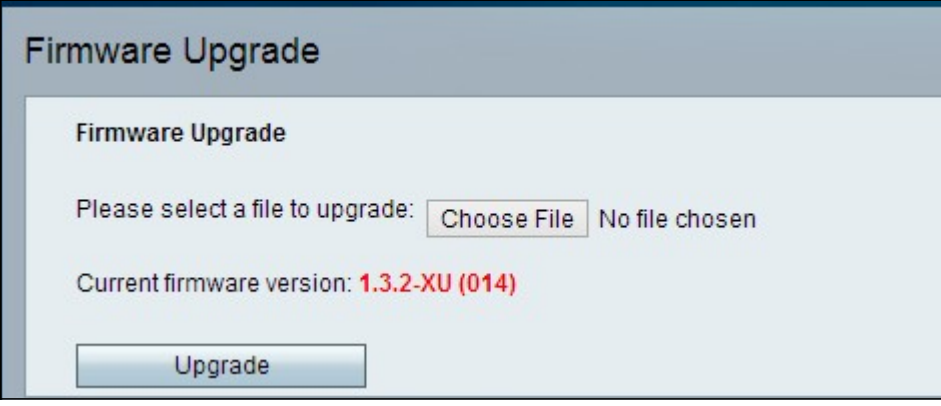

Passaggio 3. Fare clic su Scegli file per selezionare il file di aggiornamento .Zip dal computer.

Passaggio 4. Fare clic su .bin nel file .Zip

Passaggio 5. Fare clic su Aggiorna.

Durante l'aggiornamento del firmware viene visualizzato un messaggio di avviso:

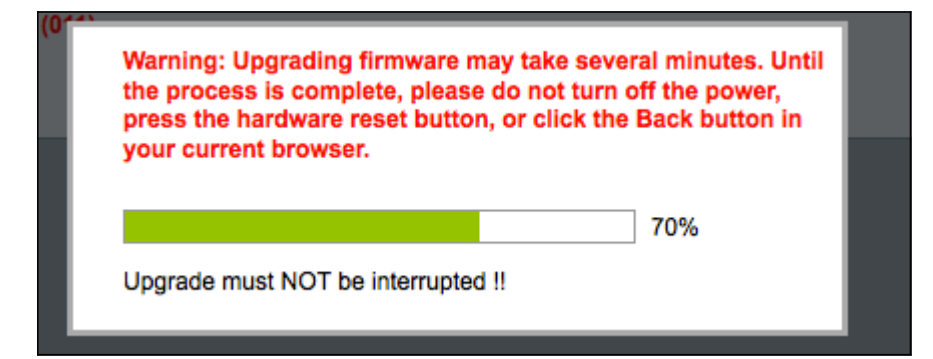

Passaggio 6. Il firmware viene aggiornato correttamente e viene visualizzato un messaggio che notifica il riavvio di SPA122.

 $\overline{\phantom{0}}$ 

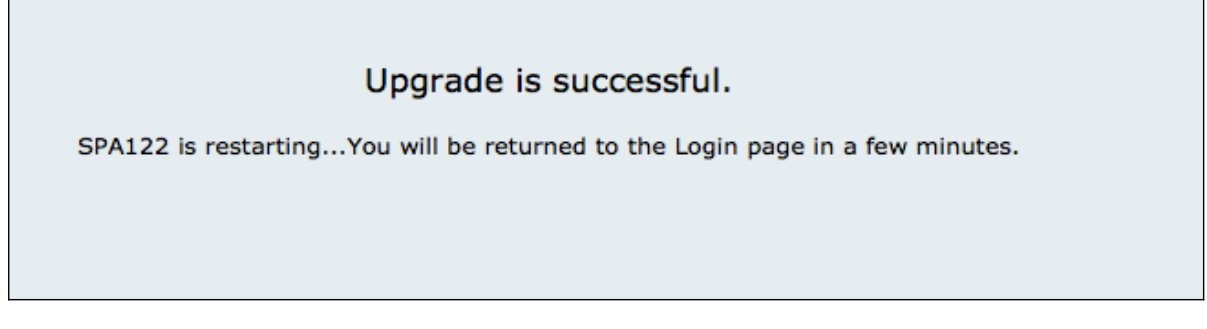

Passaggio 7. L'utente viene rimandato alla pagina Login cui sono obbligatori i campi username e password.

Passaggio 8. Dopo aver aggiornato il firmware, accedere alla pagina Phone Adapter Configuration Utility e scegliere Voce > Provisioning. Viene visualizzata la pagina Provisioning:

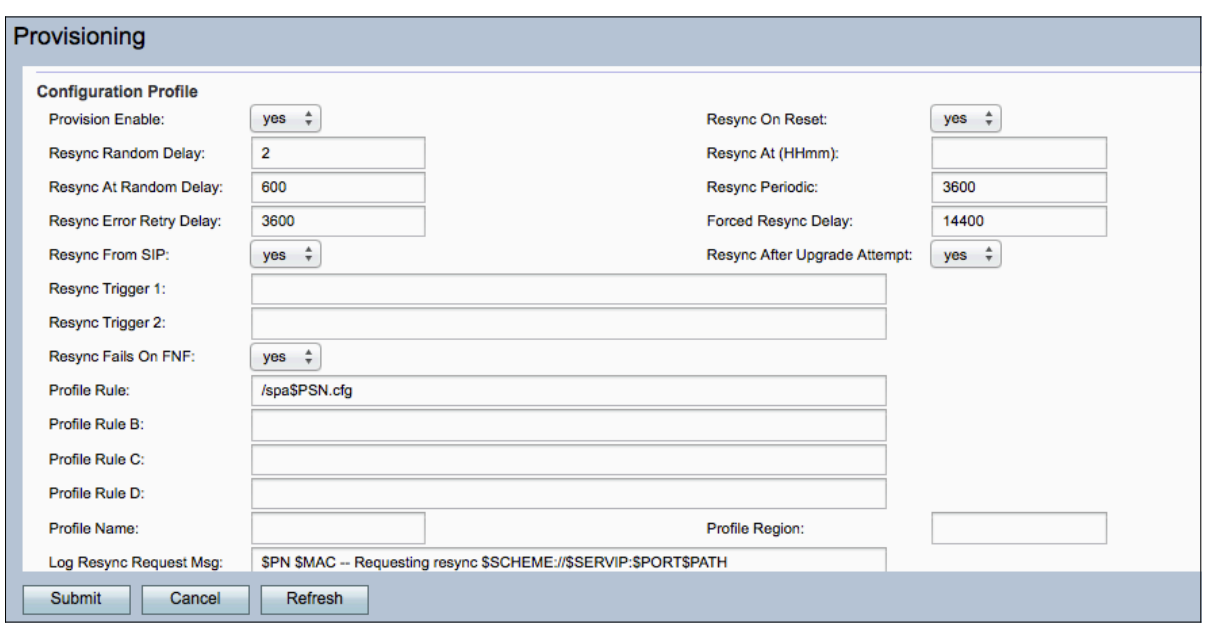

Passaggio 9. Scorrere l'area Aggiornamento firmware.

Passaggio 10. Scegliere "yes" dall'elenco a discesa Upgrade Enable per abilitare le

operazioni di aggiornamento del firmware.

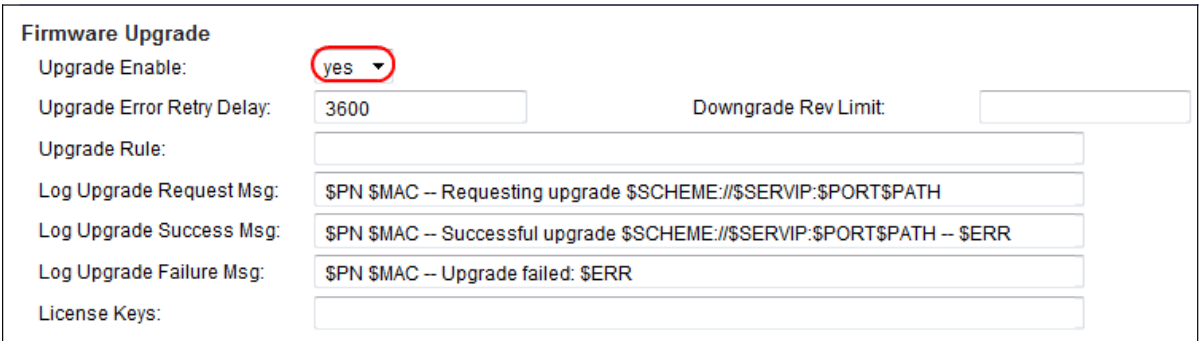

Passaggio 11. Immettere un valore nel campo Ritardo dei tentativi di aggiornamento per impostare l'intervallo tra i tentativi in caso di tentativo di aggiornamento non riuscito. Il valore predefinito è 3600 secondi.

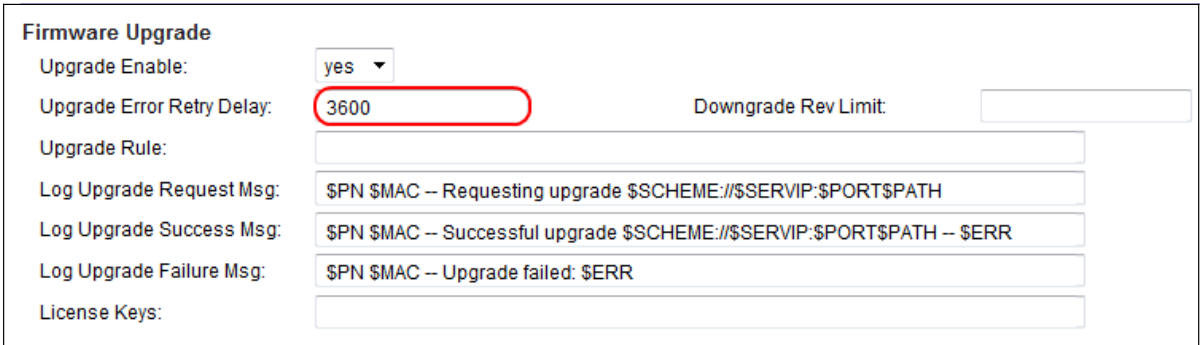

Passaggio 12. Inserire un valore nel campo Limite revisione declassamento. In questo modo viene applicato un limite inferiore al numero di versione accettabile durante un aggiornamento o un downgrade del firmware. L'impostazione predefinita è vuota.

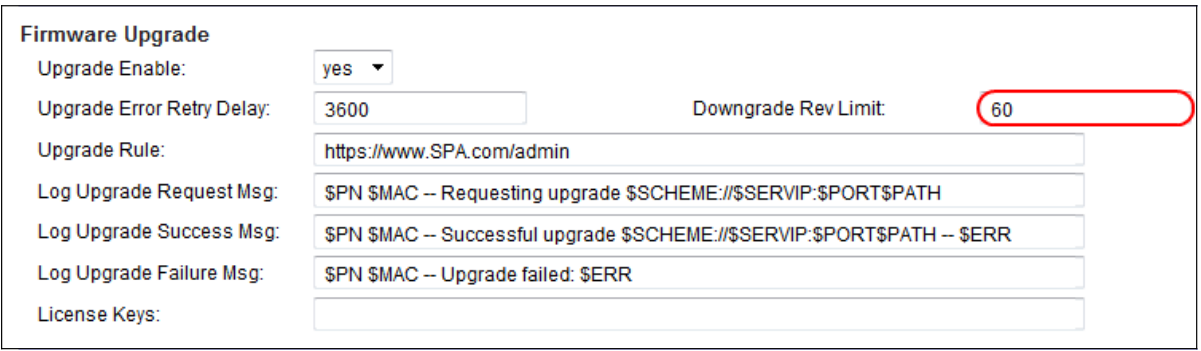

Nota: per completare l'operazione di aggiornamento del firmware, la versione del firmware deve essere maggiore o uguale a questo campo.

Passaggio 13. Inserire un valore nel campo Regola di aggiornamento. Questo parametro definisce le condizioni di aggiornamento e gli URL del firmware associati. L'impostazione predefinita è vuota.

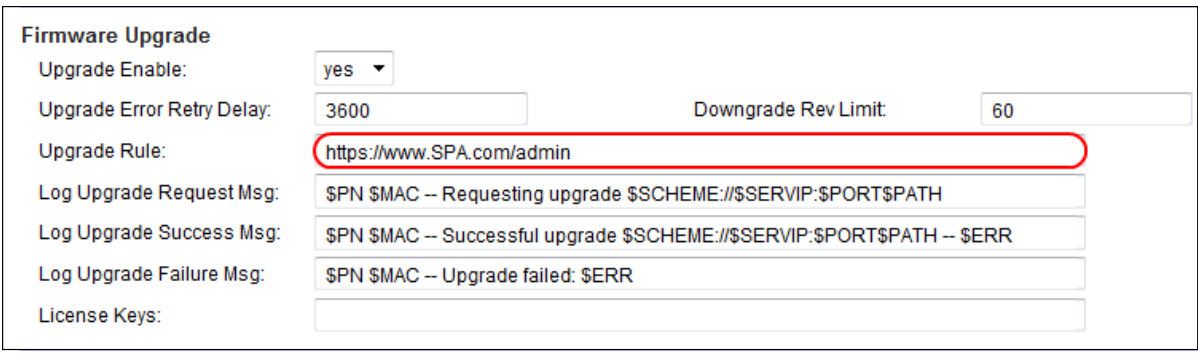

Passaggio 14. Inserire un valore nel campo Log Upgrade Request Msg. Questo è il messaggio syslog visualizzato all'inizio di un tentativo di aggiornamento del firmware.

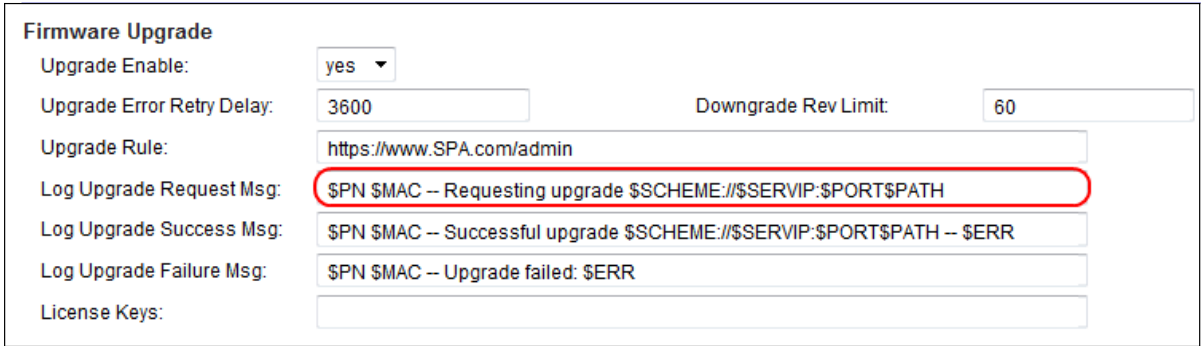

Passaggio 15. Immettere un valore per il campo Log Upgrade Success Msg. Questo è il messaggio syslog generato dopo il completamento di un tentativo di aggiornamento del firmware.

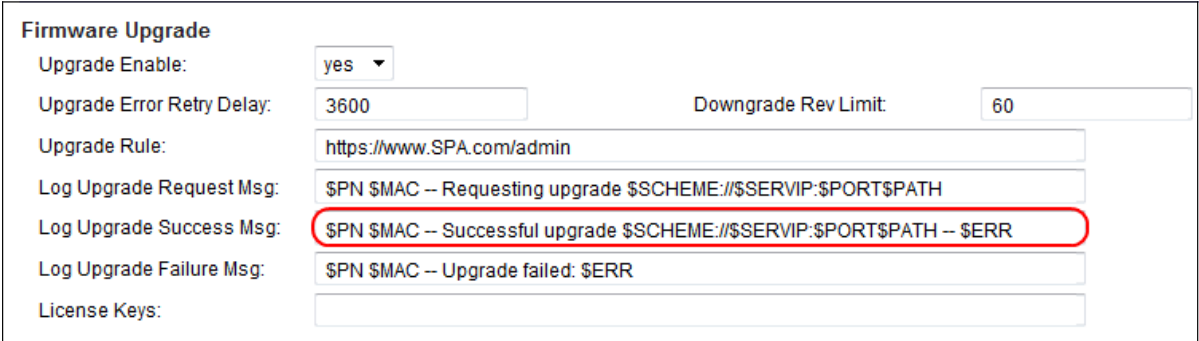

Passaggio 16. Immettere un valore per il campo Messaggio errore aggiornamento log. Questo è il messaggio syslog inviato dopo un tentativo non riuscito di aggiornamento del firmware.

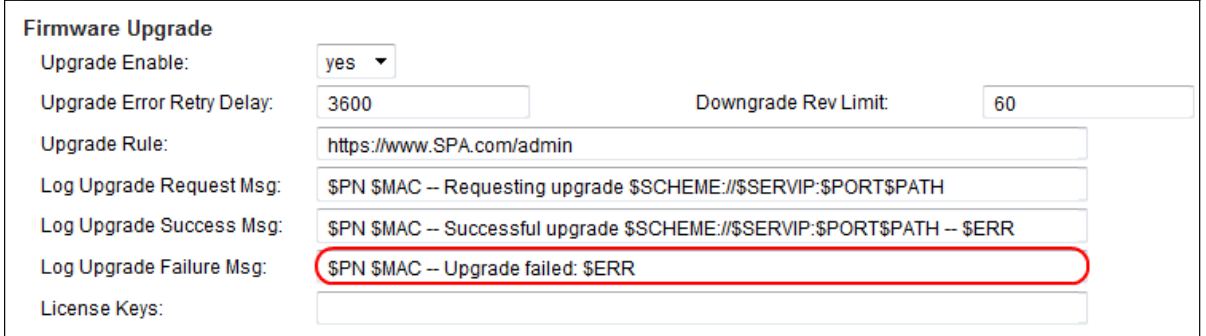

Passaggio 17. Il campo License Key non è attualmente utilizzato dai ATA della serie SPA100.

Passaggio 18. Fare clic su Invia per salvare le impostazioni.